## **Schedule of Classes New Features**

**Expanded search criteria:** In addition to searching by GE, Writing II, Fiat Lux, and CUTF, we've added searches for diversity and service learning. The search criteria are dynamic and will only display when there is a class available in the term you've selected. For example, you will only see CUTF appear in the dropdown menu for winter and spring when those classes are offered. This also means if there are no classes in a subject area for a given term, that subject area won't be in the dropdown menu. (Especially helpful if your subject area code changes mid-year!)

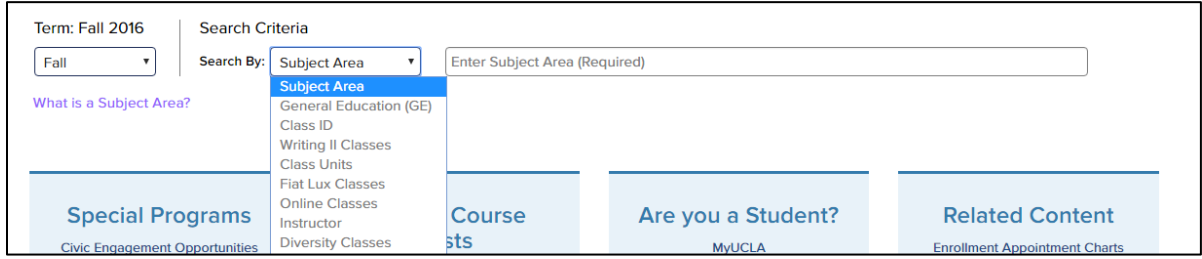

Each search criterion also comes with an info box:

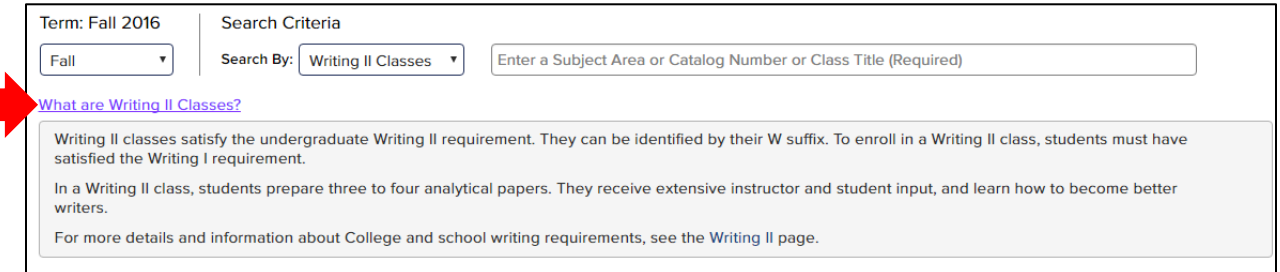

Once you search for a subject area, you can **filter** your results. Filters include: status, meeting information, instructor, requisites, level (lower, upper division & grad), and others. You can also click **Expand All Classes** to see all the offerings on that page.

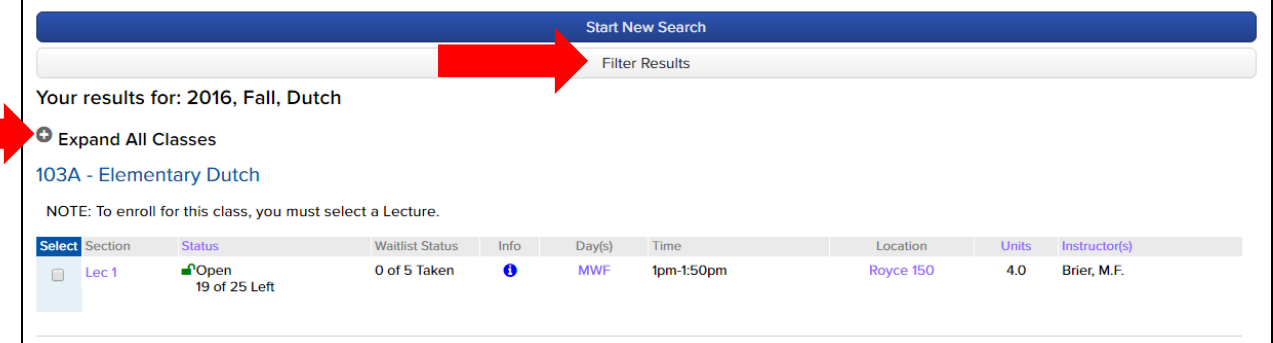

Each of the blue links will open up an info box, such as clicking on "Instructor(s)".

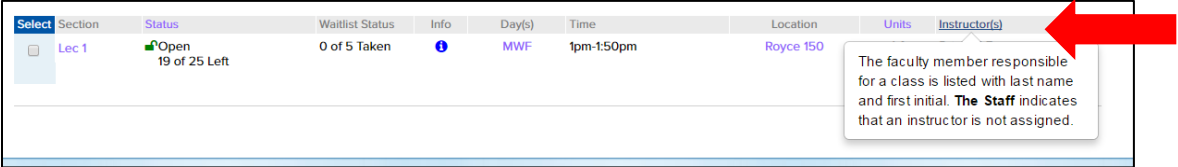

**Statuses are color-coded**. Green for open, yellow for waitlist, and red for closed.

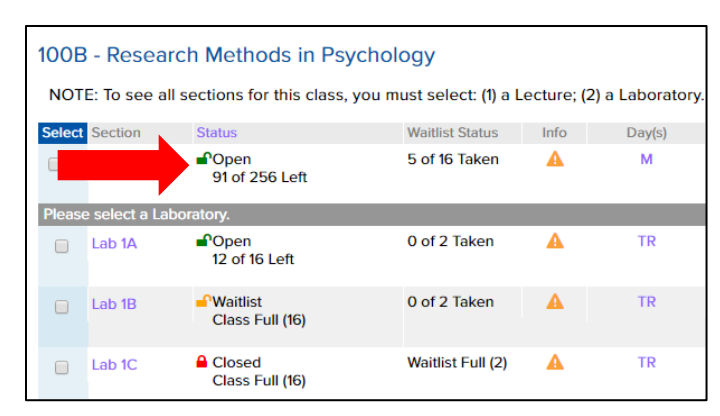

Clicking on the check box by the primary section will display the secondaries:

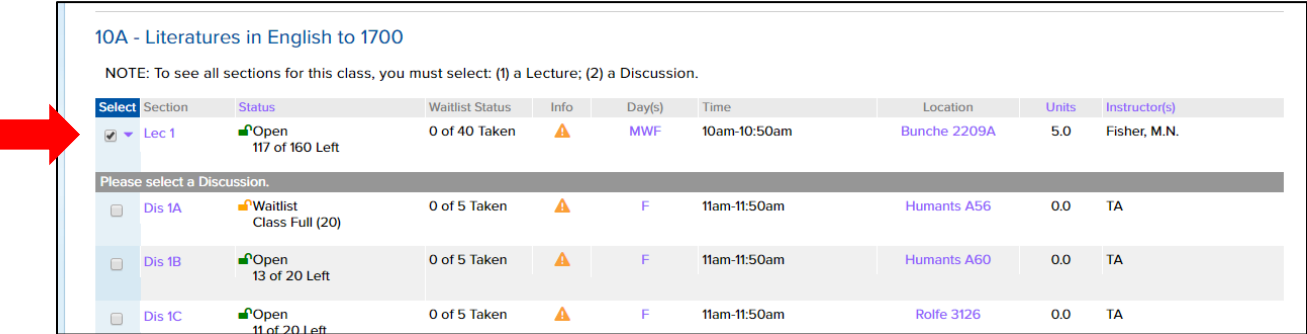

Clicking the hyperlink for the section will open the **detail page** where you can see all information about the course, including the description, materials use fees, GE status, diversity, and other useful info.

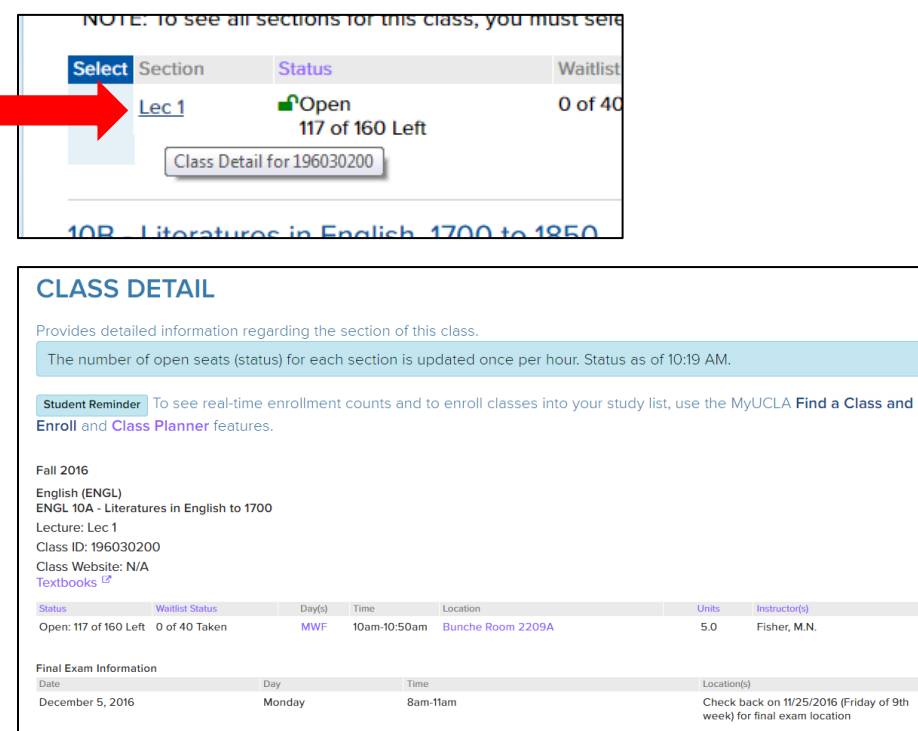

The **Info column** contains a clickable icon which opens up the mini class detail. The blue **C** means there is information about the course and the yellow triangle  $\blacktriangle$  means there is a warning about enrolling in the course (such as a requisite or enrollment rule).

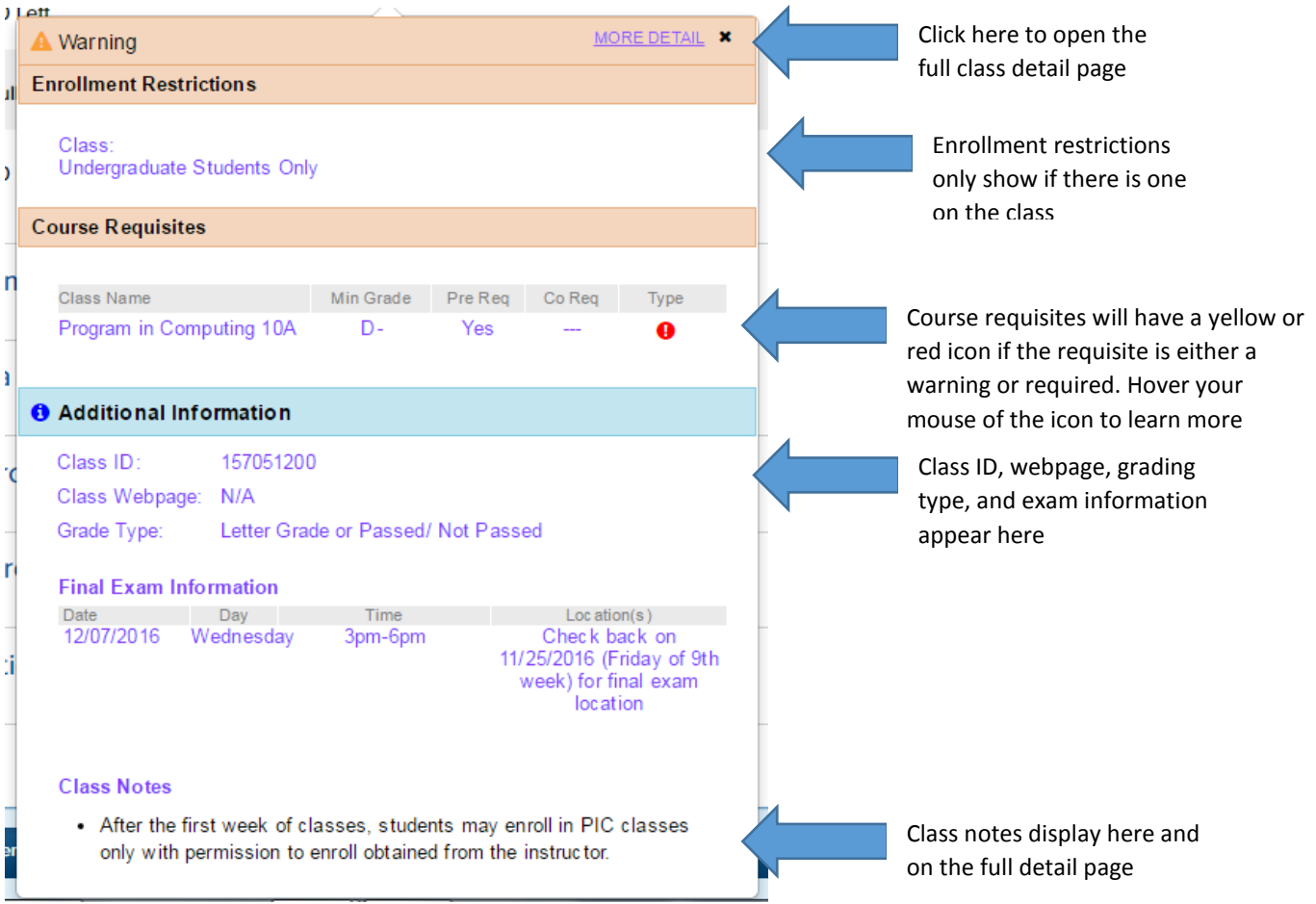

Mini detail:

For multiple-listed and concurrent courses, look for the **Multi-Listed Class button** to search for the additional sections:

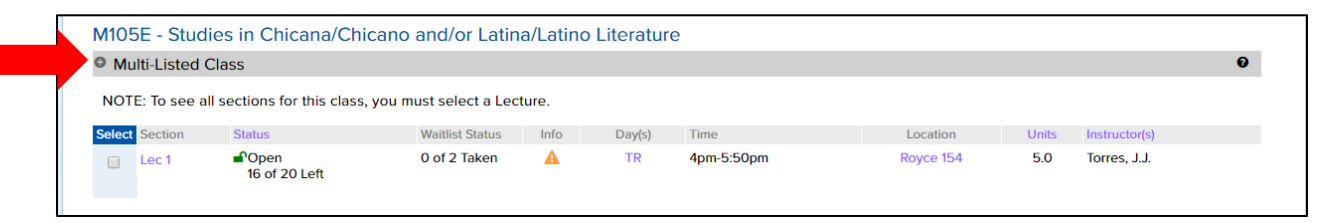

Expand it to see the other offerings:

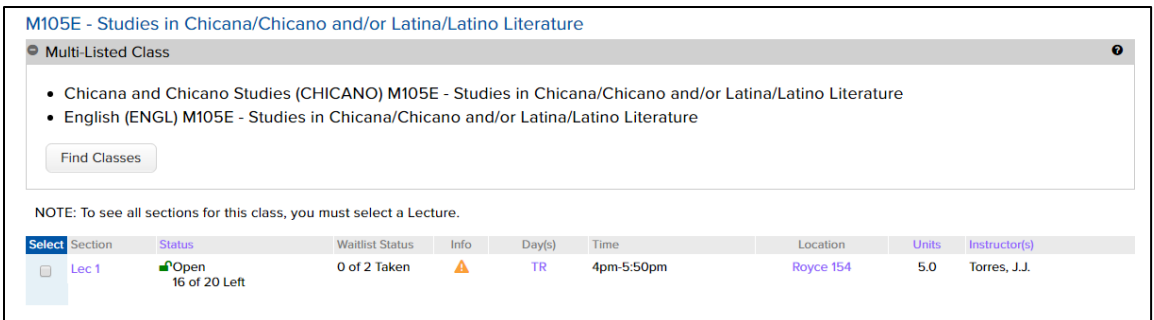

**Notes** can be found in multiple locations.

Subject area notes are at the top of the search:

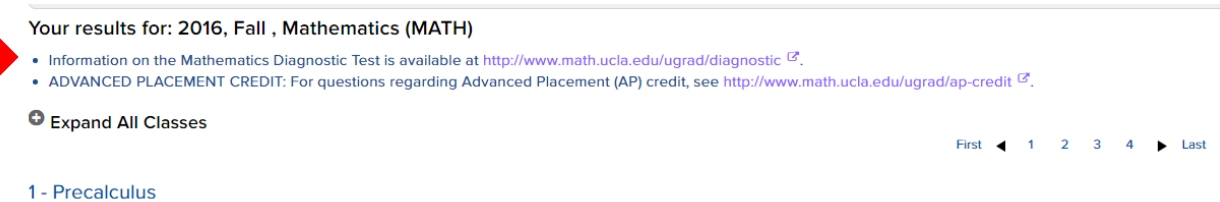

Section notes are in the mini detail and on the class detail page.

Searching for **GE classes**, you must select the foundation but the category is optional.

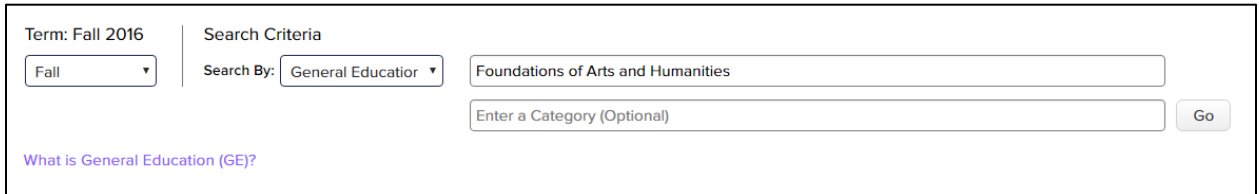

If you select a category, you can start typing the name of a subject area or the title of a course.

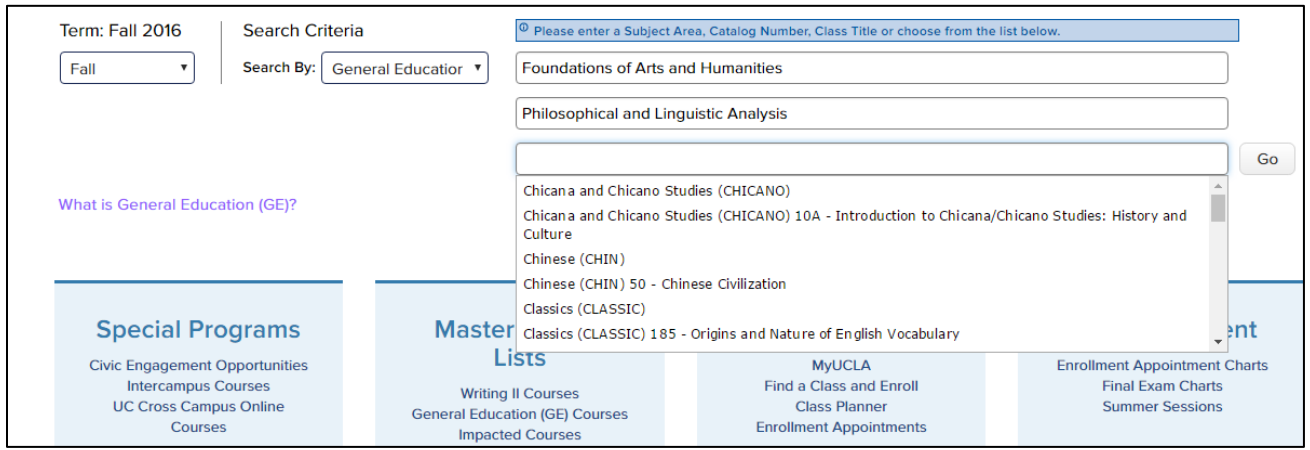

Other search criteria offer similar selections.

For **variable topics**, the subtitle will appear in the search:

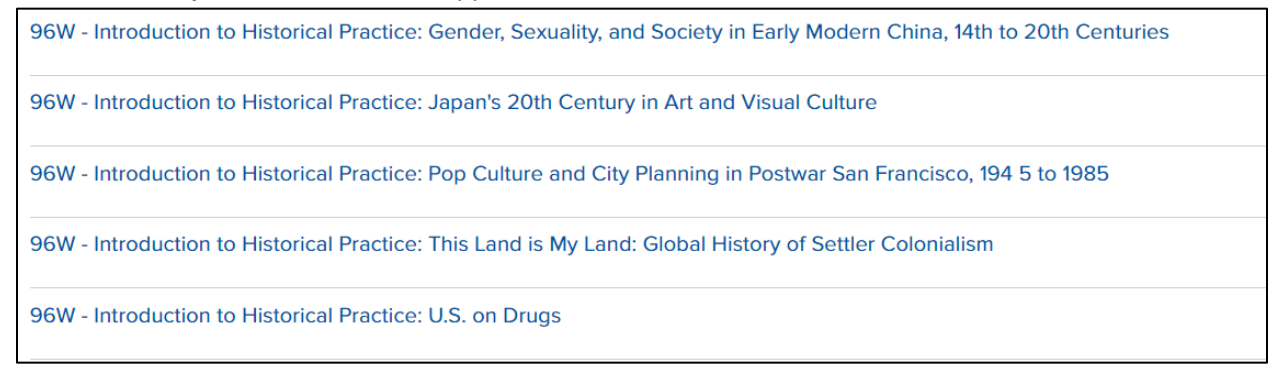

If a subtitle code is missing, only the course title will appear. This is a good reminder to get your CIMS forms in early!

## **Master Course Lists**

The master course lists will display all approved courses for a requirement or characteristic. These lists update as soon as our office processes the CIMS form or receives the approval memo. Each comes with filter selections.

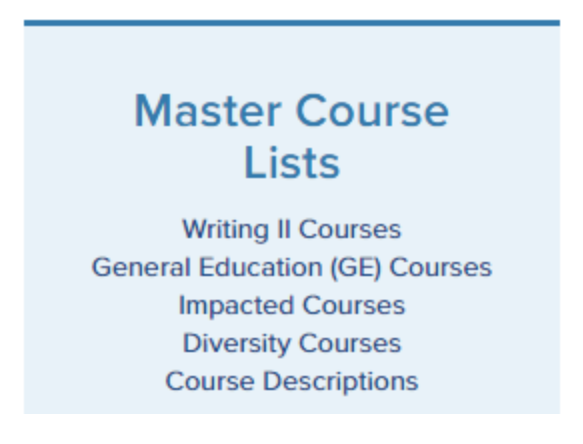

Students can use the GE master list to find courses in order to double up on requirements, such as a course that satisfies Writing II and diversity, or Lab/Demo and Writing II.

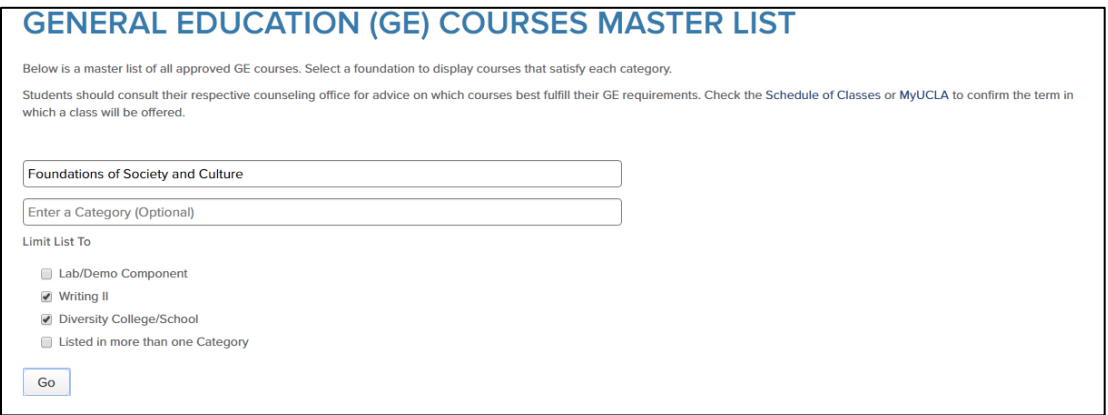